# **4.2.7.1.1. Позиция номенклатуры (создание)**

**В статье описывается форма создания и редактирования информации о позиции номенклатуры в конфигурации «Агент Плюс: Управление дистрибуцией».**

В конфигурации **«Агент Плюс: Управление дистрибуцией»** данные о позициях номенклатуры сохраняются в справочнике «Номенклатура» и могут быть выгружены в приложения [«Агент Плюс: Мобильная торговля»](https://agentplus.tech/pages/viewpage.action?pageId=47646571), установленные на мобильных устройствах [Агентов](https://agentplus.tech/pages/viewpage.action?pageId=47645148).

 Для ввода или редактирования сведений о номенклатуре необходимы права ответственного пользователя, которому предоставлен [доступ](https://agentplus.tech/pages/viewpage.action?pageId=47647811).

Для заполнения информации о номенклатуре откройте в левой панели меню раздел **«Нормативно-справочная информация» «Номенклатура»**.

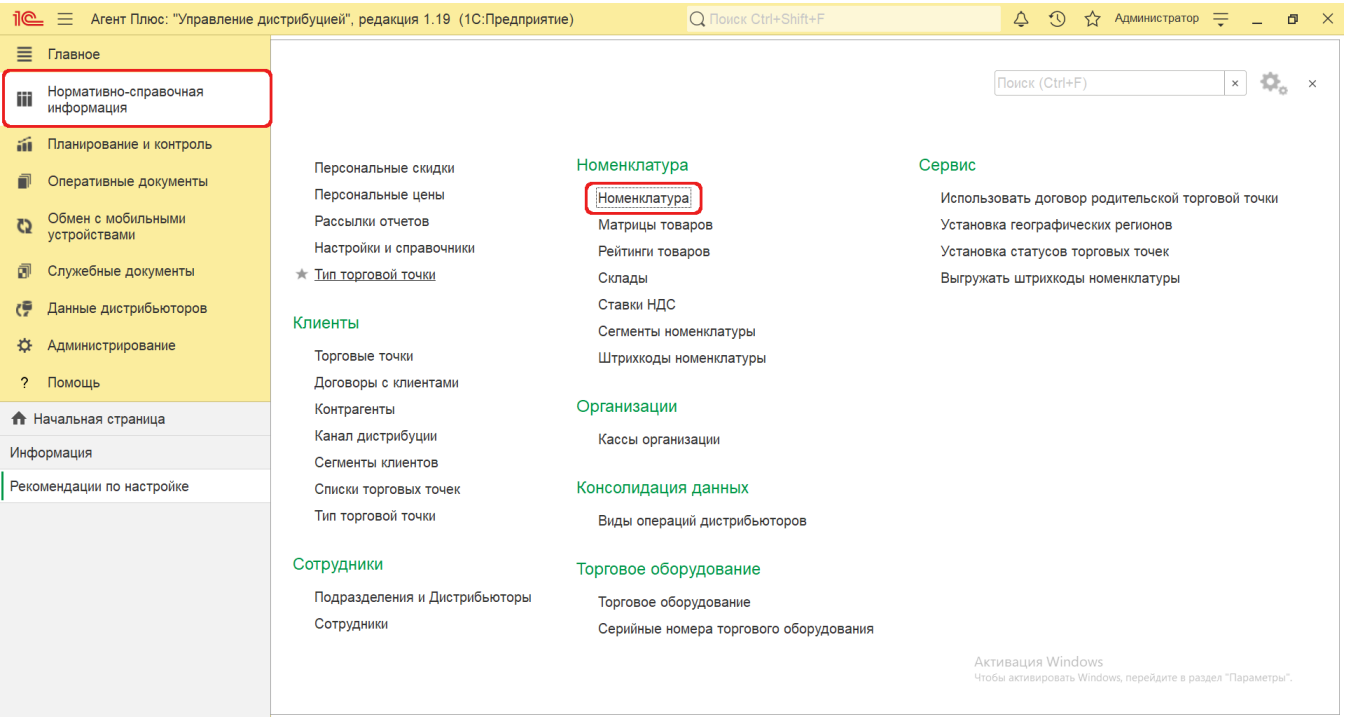

Затем на верхней панели справочника нажмите кнопку **«Создать»**. Откроется окно **«Позиция номенклатуры (создание)»**.

# **Внешний вид**

(i)

По умолчанию окно открывается на вкладке **«Основное».**

Панель навигации находится в верхней части окна и содержит ссылки для перехода в другие справочники после сохранения:

- **«Цены»** для просмотра регистра сведений [«Цены номенклатуры»,](https://agentplus.tech/pages/viewpage.action?pageId=67731786) указанных в документах [«Установка цен](https://agentplus.tech/pages/viewpage.action?pageId=67731759)  [номенклатуры».](https://agentplus.tech/pages/viewpage.action?pageId=67731759)
- **«Остатки»** для формирования отчета [«Остатки номенклатуры».](https://agentplus.tech/pages/viewpage.action?pageId=67732066)
- **«Характеристики»** для закрепления или просмотра значений из справочника [«Характеристики номенклатуры»](https://agentplus.tech/pages/viewpage.action?pageId=67731709).
- **«Упаковки»** для закрепления или просмотра значений из справочника [«Упаковки».](https://agentplus.tech/pages/viewpage.action?pageId=56134105)
- **«Присоединенные файлы»** для закрепления или просмотра документов и изображений, в соответствии с [настройкам](https://agentplus.tech/pages/viewpage.action?pageId=47647958) [и работы с файлами.](https://agentplus.tech/pages/viewpage.action?pageId=47647958)
- **«Штрихкоды номенклатуры»** для закрепления или просмотра значений из справочника [«Штрихкоды номенклатуры».](https://agentplus.tech/pages/viewpage.action?pageId=67732217)
- **«Места использования»** для просмотра списка документов, в которых фигурирует данная номенклатурная позиция. **«Дополнительные сведения»** – для просмотра или закрепления, при необходимости, за данной номенклатурной
- позицией реквизитов и [дополнительной информации,](https://agentplus.tech/pages/viewpage.action?pageId=47647747) которые используются в конфигурации.
- **«Сегменты»** для просмотра или закрепления значений из справочника [«Сегменты номенклатуры»](https://agentplus.tech/pages/viewpage.action?pageId=67731761).

#### Позиция номенклатуры (создание)

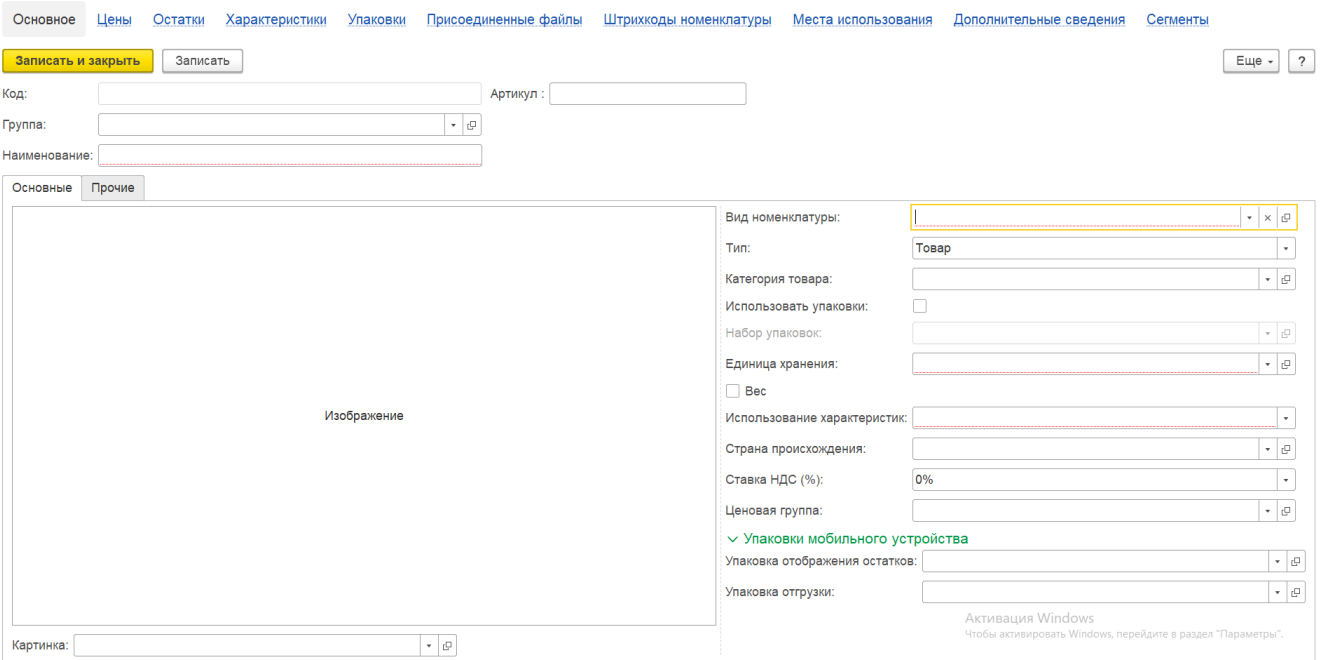

#### **Создание и редактирование**

Окно **«Позиция номенклатуры (создание)»** содержит информацию, которая отображается в различных списках и отчетах УД и МТ. Заполните необходимые параметры:

- **«Код»** в поле отображается идентификатор номенклатуры, который может быть введен вручную либо присваивается автоматически после записи элемента.
- **«Артикул»** в поле отображается артикул номенклатуры, который может быть введен вручную либо присваивается автоматически после записи элемента.
- **«Группа»** в поле отображается группа, в которую входит данная позиция номенклатуры (необязательно для заполнения). Для указания нажмите кнопку выбора, и откроется справочник «Номенклатура». Если нужная группа отсутствует, нажмите в окне справочника кнопку **«Создать группу»**. Откроется окно **«Номенклатура (создание группы)»**. Затем заполните поле **«Наименование»,** нажмите кнопку **«Записать и закрыть»**, и группу сразу можно выбрать в списке для заполнения.
- **«Наименование»** в поле указывается название, которое будет использоваться во всех документах в [ЦБД](https://agentplus.tech/pages/viewpage.action?pageId=47645148) и в [МТ](https://agentplus.tech/pages/viewpage.action?pageId=47645148) (обязательно для заполнения).
- **«Вид номенклатуры»** в поле указывается значение из справочника [«Вид номенклатуры».](https://agentplus.tech/pages/viewpage.action?pageId=67731673)
- **«Тип»** в поле указывается одно из двух значений:
	- **«Товар»**
	- **«Услуга»**
- **«Категория товара»** в поле указывается значение из справочника [«Категории товаров»](https://agentplus.tech/pages/viewpage.action?pageId=67731675).
- **«Использовать упаковки»** в поле включается режим использования упаковок для выбранной номенклатурной позиции, при этом должен быть включен флажок в параметре **«Использовать упаковки номенклатуры»** в разделе **« Администрирование»** [«Настройка дистрибуции».](https://agentplus.tech/pages/viewpage.action?pageId=8585828) После включения режима появляются два поля:
	- **«Набор упаковок»**, в котором выбирается нужное значение в списке:
		- **«Индивидуальный набор для номенклатуры»**
		- **«Базовые единицы измерения»**
		- **Другие**, если ранее они были созданы в справочнике [«Наборы упаковок».](https://agentplus.tech/pages/viewpage.action?pageId=56134129)
	- **«Основная упаковка»** в поле указывается значение из справочника [«Упаковки».](https://agentplus.tech/pages/viewpage.action?pageId=56134105)
- **«Единица хранения»** в поле указывается значение из справочника [«Единицы измерения».](https://agentplus.tech/pages/viewpage.action?pageId=67731680)
- **«Вес»** в поле включается режим учета товаров по весу для выбранной номенклатурной позиции. После включения режима появляются два поля:
	- поле, в котором указывается единица товара в числовом значении;
	- поле, в котором указывается вес товара, указанного в предыдущем поле.
- **«Использование характеристик»** в поле указывается нужное значение в списке, при этом должен быть включен флажок в параметре **«Использовать характеристики номенклатуры»** в разделе **«Администрирование»**  [«Настройка дистрибуции»](https://agentplus.tech/pages/viewpage.action?pageId=8585828):
	- **«Не используются»**  для данной позиции номенклатуры значения из справочника [«Характеристики](https://agentplus.tech/pages/viewpage.action?pageId=67731709)  [номенклатуры»](https://agentplus.tech/pages/viewpage.action?pageId=67731709) применятся не будут.
	- **«Общие для вида номенклатуры»**  для данной позиции номенклатуры будут применятся значения из справочника [«Характеристики номенклатуры»,](https://agentplus.tech/pages/viewpage.action?pageId=67731709) выбранные в справочнике [«Вид номенклатуры».](https://agentplus.tech/pages/viewpage.action?pageId=67731673)
	- **«Индивидуальные для вида номенклатуры»**  для данной позиции номенклатуры будут применятся значения из справочника [«Характеристики номенклатуры»](https://agentplus.tech/pages/viewpage.action?pageId=67731709).

 $\vdots$   $\Box$ 

- **«Страна происхождения»** в поле указывается значение из справочника «Страны мира», который настраивается в поле **«Основная страна»** в разделе **«Администрирование»** [«Настройка дистрибуции»](https://agentplus.tech/pages/viewpage.action?pageId=8585828).
- **«Ставка НДС»** в поле указывается значение из справочника [«Ставки НДС»](https://agentplus.tech/pages/viewpage.action?pageId=67732072).
- **«Ценовая группа»** в поле указывается группа, в которую входит позиция номенклатуры в соответствии с
- классификацией товаров по ценовым характеристикам. Значение выбирается из справочника [«Ценовые группы»](https://agentplus.tech/pages/viewpage.action?pageId=56134384). **«Картинка»** – в поле указывается изображение номенклатуры, которое будет отображаться в карточке номенклатуры и
- будет выгружаться в [МТ](https://agentplus.tech/pages/viewpage.action?pageId=47645148).

### **Упаковки мобильного устройства**

Группа настроек отображается, если включен флажок в параметре **«Использовать упаковки номенклатуры»** в разделе **«Ад министрирование»** [«Настройка дистрибуции».](https://agentplus.tech/pages/viewpage.action?pageId=8585828) Заполните необходимые параметры:

- **«Упаковка отображения остатков»** указанная упаковка будет использоваться для отображения остатков номенклатуры в [МТ](https://agentplus.tech/pages/viewpage.action?pageId=47645148) мобильного сотрудника. Значение выбирается из справочника [«Упаковки».](https://agentplus.tech/pages/viewpage.action?pageId=56134105)
- **«Упаковка отгрузки»** указанная упаковка будет использоваться по умолчанию в документах продаж в [МТ](https://agentplus.tech/pages/viewpage.action?pageId=47645148) мобильного сотрудника. Значение выбирается из справочника [«Упаковки»](https://agentplus.tech/pages/viewpage.action?pageId=56134105).

После заполнения и сохранения нужных параметров новая позиция номенклатуры сразу отображается в списке табличной части справочника [«Номенклатура».](https://agentplus.tech/pages/viewpage.action?pageId=47647567)

## **Связанные страницы**

[Настройка дистрибуции](https://agentplus.tech/pages/viewpage.action?pageId=8585828)

[Настройки пользователей и прав](https://agentplus.tech/pages/viewpage.action?pageId=47647811)

[Общие настройки](https://agentplus.tech/pages/viewpage.action?pageId=47647747)

[Настройки работы с файлами](https://agentplus.tech/pages/viewpage.action?pageId=47647958)

[Документ «Установка цен номенклатуры»](https://agentplus.tech/pages/viewpage.action?pageId=67731759)

[Отчет «Остатки номенклатуры»](https://agentplus.tech/pages/viewpage.action?pageId=67732066)

[Справочник «Характеристики номенклатуры»](https://agentplus.tech/pages/viewpage.action?pageId=67731709)

[Справочник «Цены номенклатуры»](https://agentplus.tech/pages/viewpage.action?pageId=67731786)

[Справочник «Штрихкоды номенклатуры»](https://agentplus.tech/pages/viewpage.action?pageId=67732217)

[Справочник «Сегменты номенклатуры»](https://agentplus.tech/pages/viewpage.action?pageId=67731761)

[Справочник «Вид номенклатуры»](https://agentplus.tech/pages/viewpage.action?pageId=67731673)

[Справочник «Категории товаров»](https://agentplus.tech/pages/viewpage.action?pageId=67731675)

[Справочник «Единицы измерения»](https://agentplus.tech/pages/viewpage.action?pageId=67731680)

[Справочник «Упаковки»](https://agentplus.tech/pages/viewpage.action?pageId=56134105)

[Справочник «Наборы упаковок»](https://agentplus.tech/pages/viewpage.action?pageId=56134129)